## Registration and Activation Why register?

Registering with the Archery Analytics server gives you the following benefits:

- All recorded data about your arrows are saved in your server account and are available there for further analysis.
- The stored data also serve as a backup. Your other devices (e.g. tablets, cell phones) will retrieve those data when connected to the server.
- The RyngDyng app gets the full range of functions for controlling the RyngDyng devices.

Registration in the server requires a valid email address to confirm registration. You can register under a pseudonym or with your correct name. Further data is not required.

### How to register

Go to the home page of the server [https://www.archery-analytics.com](https://www.archery-analytics.com/) and click on the register button:

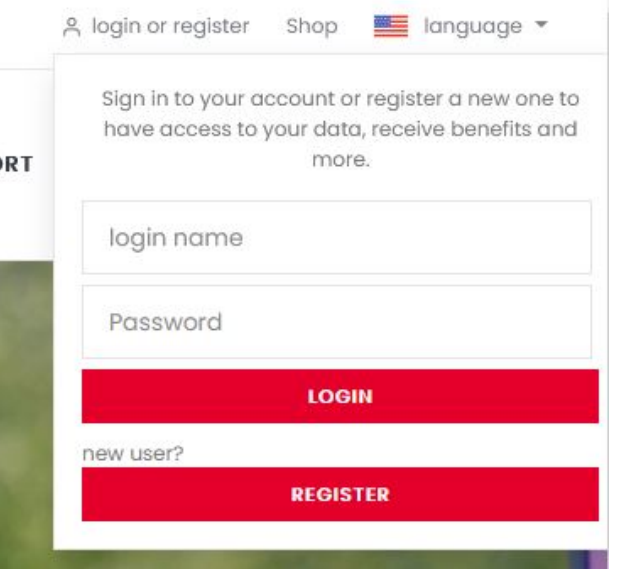

Fill out the form. Required fields include the login name, first and last name, email and password.

# **Registration**

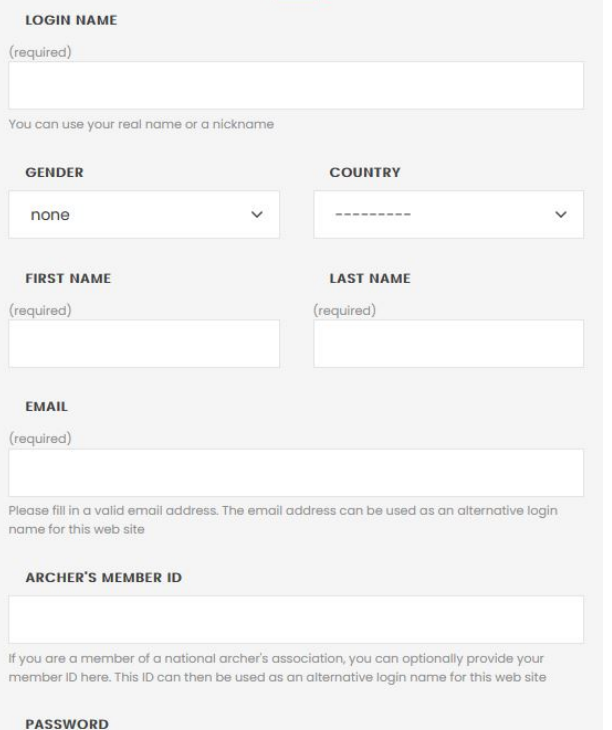

(required)

The password must consist of at least 8 characters, and may not be too similar to your name, email etc., and must not be a commonly used word.

#### **PASSWORD REPEATED**

(required) Yes, I would like to be informed via email about relevant new developments of Archery Analytics Yes, I have read and accepted Archery Electronic's **Privacy** statement **SIGN UP** 

The membership ID is optional and can also be used to log in.

# **ARCHERY**<br>: ANALYTICS

Decide whether you want to receive our newsletter (approx. four times a year), read and confirm the data protection declaration, and press SIGN UP.

An email will be sent to the given email address. In case the email does not arrive in due time, please check the spam folder of your email program. Click on the confirmation link in the email. That's it!

After confirmation, you can log into your server account. You will see further functionalities such as for analyzing the recorded arrow data.

## Activating the RyngDyng App

With the login data to the server, you can also activate the RyngDyng app and receive the full range of functions. At the same time, the app gets linked to your account on the server. This ensures that recorded arrow data will be transferred into your account on the server.

- 1. Make sure that your device with the installed app has a connection to the internet.
- 2. If you did not yet create an entry for yourself in the app, go to MY ACCOUNT and enter the account details. If you did already create an entry for yourself, go to PERSONS and edit your data by clicking on the pencil symbol.
- 3. Enter the same data as when registering with the server: name (= login name), email and password. Activate the 'That's me' checkbox.
- 4. Click on Save. If the access data is correct, you will see a confirmation that the registration was successful. The app is now activated and linked with your server account